# **How do I post to a discussion topic?**

Discussions are organizational units that group topics within the site. You cannot post directly to a discussion; you must first enter a topic and post your message there.

In order to post to a discussion topic, you will **Start a New Conversation** or thread.

### **Go to Discussions.**

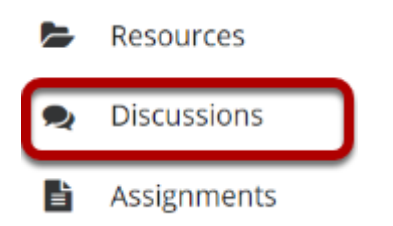

Select the Discussions tool from Tool Menu in your site.

## **Choose a Discussion.**

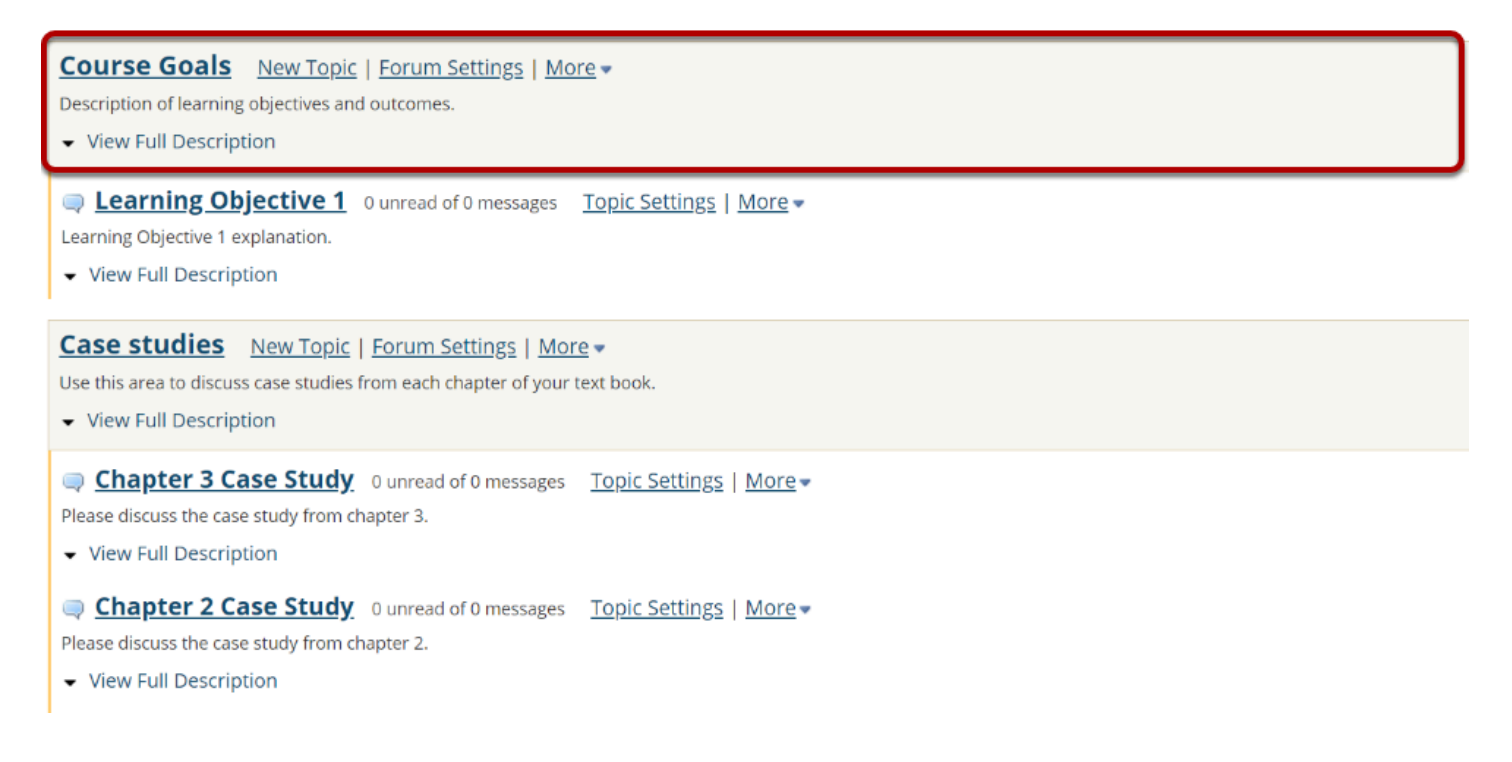

This is an example of a discussion. The discussion title will appear in bold and in a larger font than the topic titles indented beneath it. If you would like to view more information about the discussion, you may click **View Full Description** to view any additional information provided by the site owner.

## **Select a topic within the discussion.**

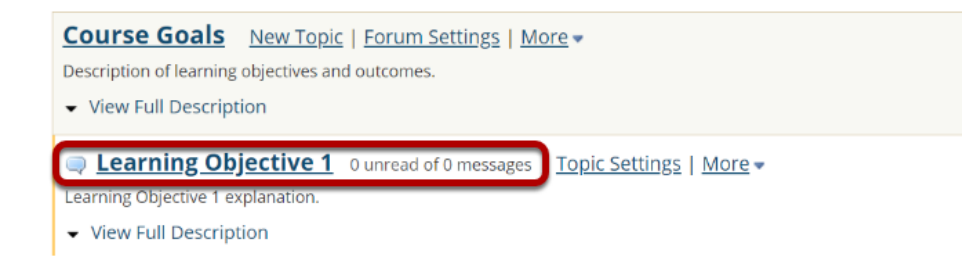

This is an example of a discussion topic.

Click on the title of the topic to enter that topic.

## **Click Start a New Conversation.**

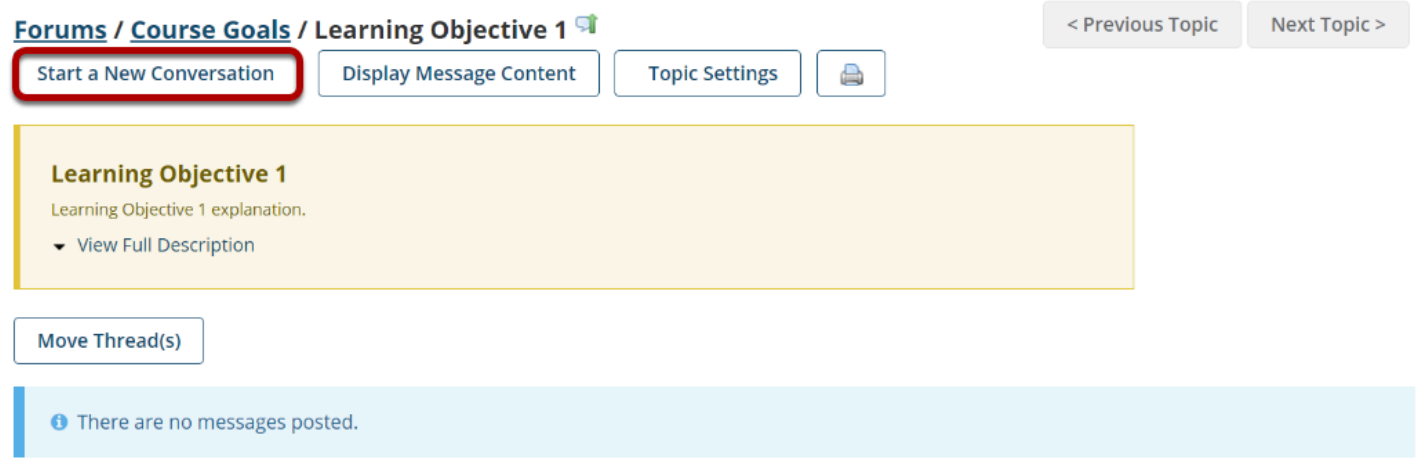

Starting a new conversation is the same thing as starting a new thread.

After you click **Start a New Conversation**, the message composition window will appear.

#### **Enter a Title.**

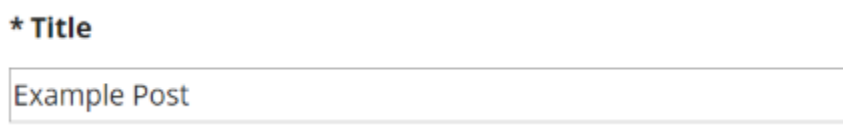

#### **Enter a message.**

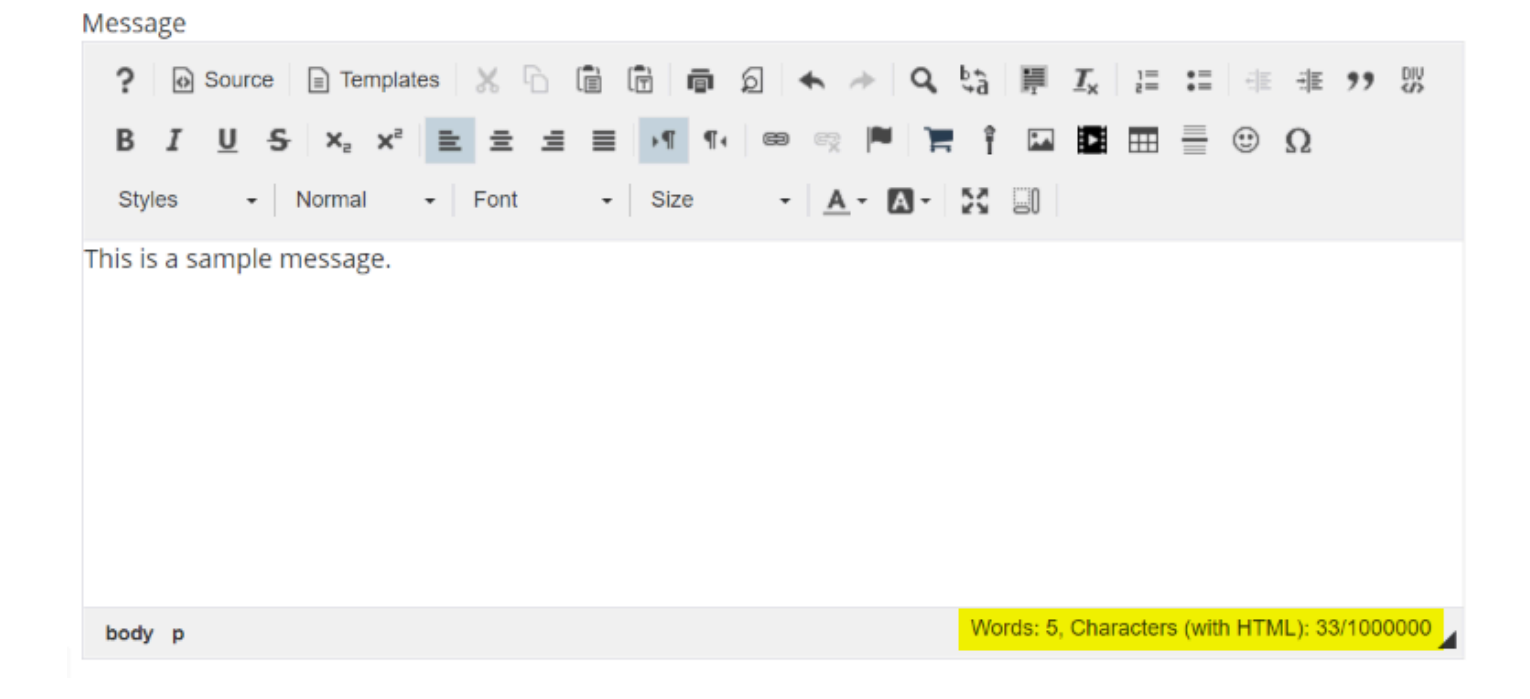

This description box allows use of the [Rich Text Editor.](https://sakai.screenstepslive.com/s/sakai_help/m/101295/l/1340415-what-is-the-rich-text-editor)

*Note: The message box will keep track of the word count in the lower right corner.*

## **Add Attachments. (Optional)**

#### **Attachments**

No attachments yet

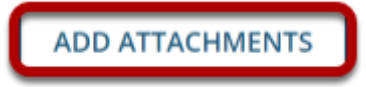

If desired, there is an option to upload attachments to the conversation. Click **Add Attachments** to browse for and select your file.

## **Click Post.**

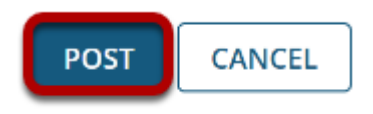

After completing the conversation, click **Post** to make the conversation viewable.